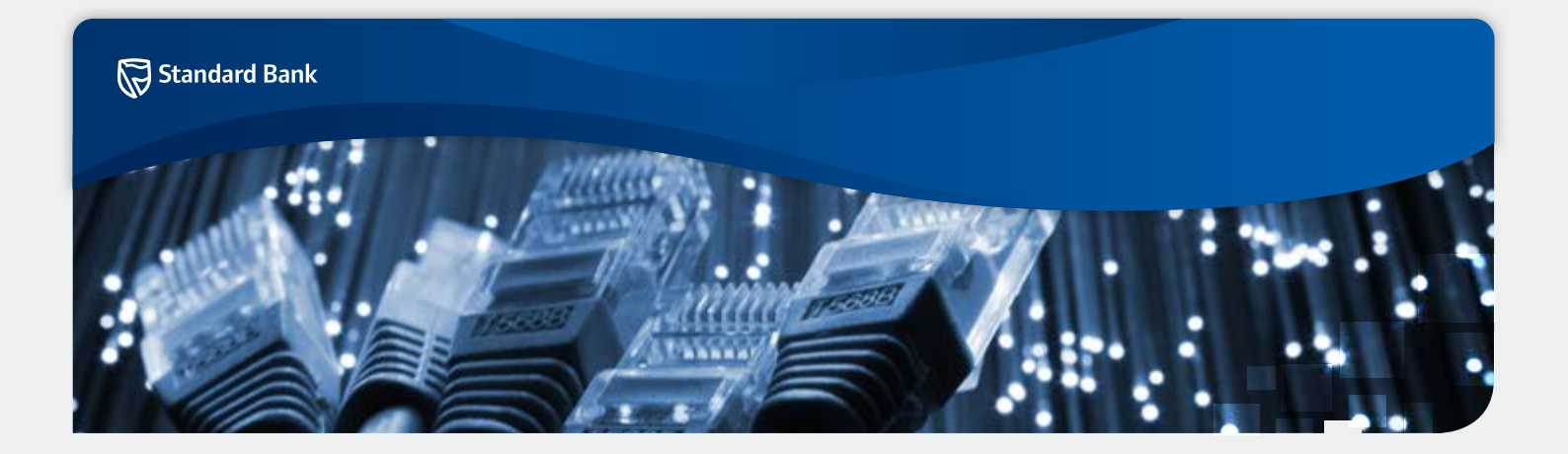

# Java Frequently Asked Questions

# Table of Contents

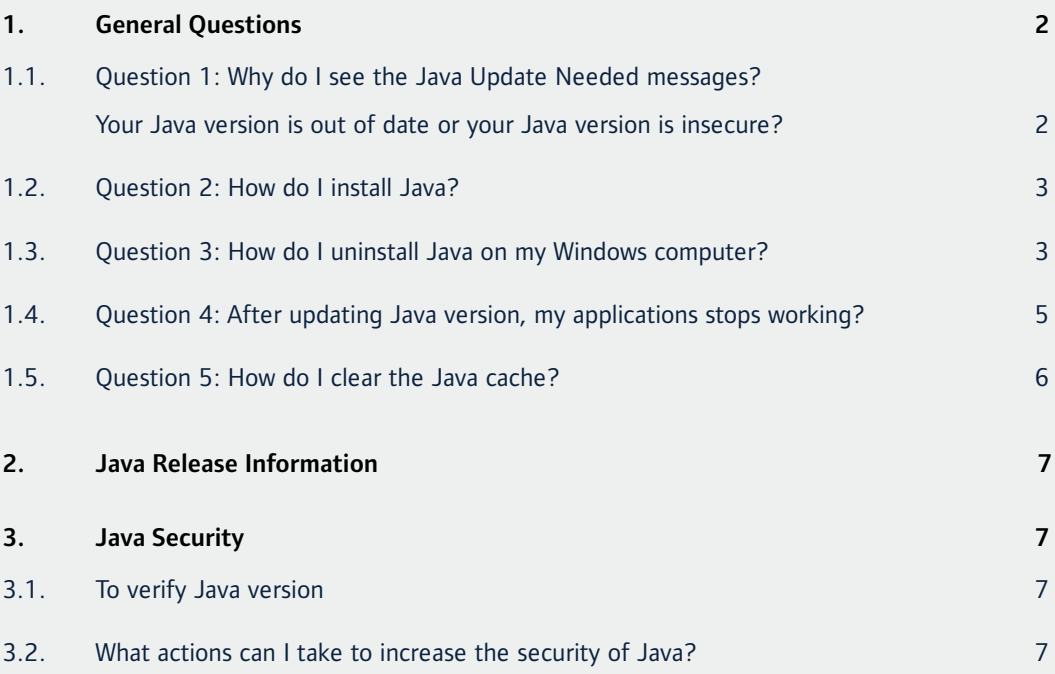

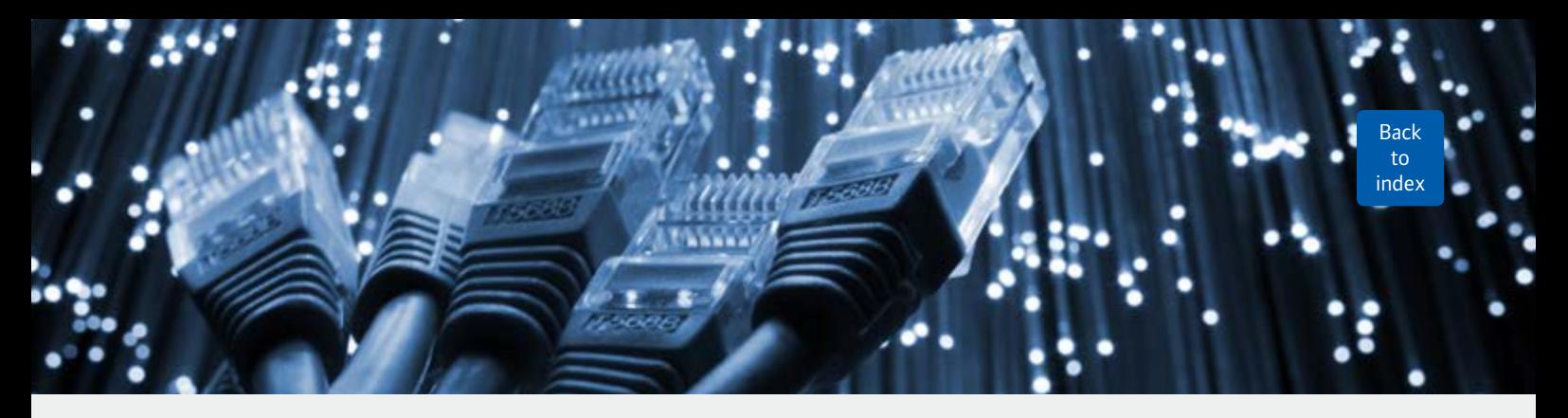

#### General Questions

1.1. Question 1: Why do I see the Java Update Needed messages? Your Java version is out of date or your Java version is insecure?

This article applies to:

• Java version(s):  $7.0$ ,  $7u10+$ 

Java 7 Update 10 (7u10) and newer versions now include a feature that will notify the user when the version of Java being used is out of date or has known security vulnerabilities and an updated version that fixes those vulnerabilities is available for download.

When you encounter a page that includes a Java application and your version of Java is considered out of date, the Java Update Needed message will be shown. We recommend that you click Update to open the java.com download page to get the latest version of Java. If you are unable to complete the installation of Java, you may encounter an issue, getting redirected to Java.com when visiting a page with a Java application.

#### Options available in the Java Update Needed dialog

Java versions below Java 7 Update 25 (7u25) will show the message Your Java version is insecure, rather than Your Java version is out of date.

#### • Update

Selecting this option will open the web browser to java.com to get the latest Java.

# Block

If you select this option, Java applications will be blocked for the current browser session.

#### Later

If you select this option, Java applications will be allowed to run and the message will not be displayed again for 7 days.

#### Do not ask again

If this checkbox is selected, the Java Update Needed message will not be displayed again until the next new release is available.

Message formatting varies based on operating systems.

Windows 7, Windows Vista, Windows 8

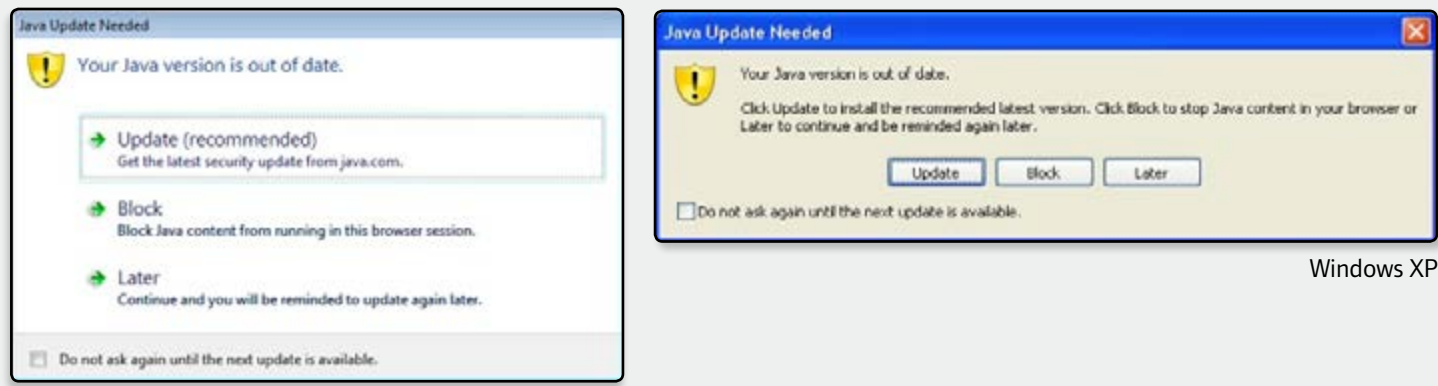

Windows Vista

# 1.2. Question 2: How do I install Java?

#### Windows Download and Installation

Downloading and installing Java is easy and free. There are a couple ways by which you can get Java for Windows:

- Online download.
- • Offline download.

#### **Online**

Manual installation downloads an IFTW (Install From The Web) executable program file and requires minimum user intervention. When you run this program, it fetches all the required files from the web, so you must remain connected to the Internet during the installation.

- Administrative permission is required in order to install Java on Microsoft Windows.
- $\cdot$  If you face difficulty using the online download option, try the offline download option.

#### » [Instructions to download and install Java for Windows online](http://www.java.com/en/download/help/windows_manual_download.xml)

#### **Offline**

Offline installation requires you to download an executable file available at the manual Java download page, which includes all the files needed for the complete installation at the user's discretion. There is no need to remain connected to the Internet during the installation. The file can also be copied to and installed on another computer that is not connected to the Internet.

Administrative permission is required in order to install Java on Microsoft Windows.

» [Instructions to download and install Java for Windows offline](http://www.java.com/en/download/help/windows_offline_download.xml)

# 1.3. Question 3: How do I uninstall Java on my Windows computer?

This article applies to:

• Platform(s): Windows 8, Windows 7, Vista, Windows XP.

#### Information about the Java Uninstall Tool for Windows

This article applies to:

• Platform(s): Windows 8, Windows 7, Vista, Windows XP.

The Java Uninstall tool helps you improve your computer security by simplifying the process of finding and uninstalling older versions of Java. The Uninstall tool shows you a list of the Java versions on your computer and then removes those that are out of date.

**Back** to index

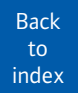

#### System Requirements

Operating system: Windows (XP, Vista, Windows 7, Windows 8) Browsers: Firefox 3.6+, IE 7+, Chrome Java version: 7u45 and above (latest Java version)

#### Highlights of the Java Uninstall tool

- Older versions of Java detected, will be presented to the you for removal.
- You can choose to remove all or select specific versions of Java to remove.
- • Works on the Windows operating systems.
- • Detects and allows removal of Java versions 1.4.2 and higher.
- $\cdot$  The Java version that is currently in use to run the tool will not be removed.
- Only Java versions installed using the Java installer are detected. If Java is bundled with any application that uses its own installer, that version of Java will not be offered for removal.

#### How do I access the Java Uninstall tool?

The tool is accessed when loading the [Java Uninstall tool](http://www.java.com/en/download/uninstallapplet.jsp)  web page. This tool cannot be downloaded and it can run only within the browser.

#### How does the Java Uninstall tool work?

- $\cdot$  At the start, the page checks to see that you are on a supported system (Windows), and if not, you will see a message that indicates your system is not supported and provides links to manual uninstall instructions.
- $\cdot$  On Windows systems, the page checks your Java version before running the tool. If your system is not using the latest secure version, you will be prompted to update before being allowed to run the uninstaller tool. Some browsers may block the Java plug-in by default. Firefox will ask for permission to run or activate both the Java Deployment Toolkit and the Java plugin. See [Troubleshooting Tips for using Java](http://www.java.com/en/download/help/troubleshoot_java.xml#running) for more information.
- $\cdot$  The page will run a Java application and you may be presented with a security prompt asking if you would like to run the Java Uninstall Applet. If you see this prompt, click the Run button to load the applet on the page. Some browsers may block the Java plug-in by default.
- The Java Uninstall tool has started when you see a red button that says I Agree to the Terms and Want to Continue. View the terms of use for the tool then click the button to start the tool.
- $\cdot$  The tool checks to see if there are any old versions that can be removed. If there are none, you will see a message that there are no old versions of Java on your computer, otherwise you will be presented with a list of versions and if you click Uninstall Selected Versions, the process to remove them begins.
- While old Java versions are being uninstalled, a progress bar is displayed.
- • When the uninstallation of all selected old Java versions has completed, the Old Versions Successfully Uninstalled message will be displayed. If all the old versions could not be uninstalled, a message describing the problem will be displayed.

#### Why doesn't the tool remove the current Java version?

The tool is a Java applet that is running using the current version of Java. It cannot remove Java version that is currently in use.

#### Can I restore versions removed using the uninstall tool?

No. If you have uninstalled a version that you find that is needed on your system, it will need to be reinstalled. Refer to the [Java Archive](http://www.oracle.com/technetwork/java/javase/archive-139210.html) for older versions.

#### Will the Java Development Kit (JDK) be removed by the Uninstall tool?

No. The tool does not remove installations of the Java Development Kit (JDK).

#### Why can't I view the Terms of Use for the Uninstall tool?

It is possible that you have configured the browser to not allow pop-ups. Some browsers interprets the link on the page as a pop-up. To view Terms of Use, you have to allow the pop-ups from java.com, then click the link again.

## Manual Uninstall

You can uninstall older versions of Java manually in the same way as you would uninstall any other software from your Windows computer.

Older versions of Java may appear in the program list as J2SE, Java 2, Java SE or Java Runtime Environment.

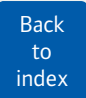

#### Windows 8 – Uninstall Programs

- 1. Right-click on the screen at bottom-left corner and choose the Control Panel from the pop-up menu.
- 2. When the Control Panel appears, choose Uninstall a Program from the Programs category.
- 3. Select the program to uninstall and then click its Uninstall button.
- 4. Click Yes to confirm the program uninstall.

#### Windows 7 and Vista – Uninstall Programs

- 1. Click Start
- 2. Select Control Panel
- 3. Select Programs
- 4. Click Programs and Features
- 5. Select the program you want to uninstall by clicking on it, and then click the Uninstall button.

You may need administrator privileges to remove programs.

#### Windows XP – Uninstall Programs

- 1. Click Start
- 2. Select Control Panel
- 3. Click the Add/Remove Programs control panel icon
- 4. The Add/Remove control panel displays a list of
- software on your system, including any Java software products that are on your computer. Select any that you want to uninstall by clicking on it, and then click the Remove button.

# 1.4. Question 4: After updating Java version, my applications stops working

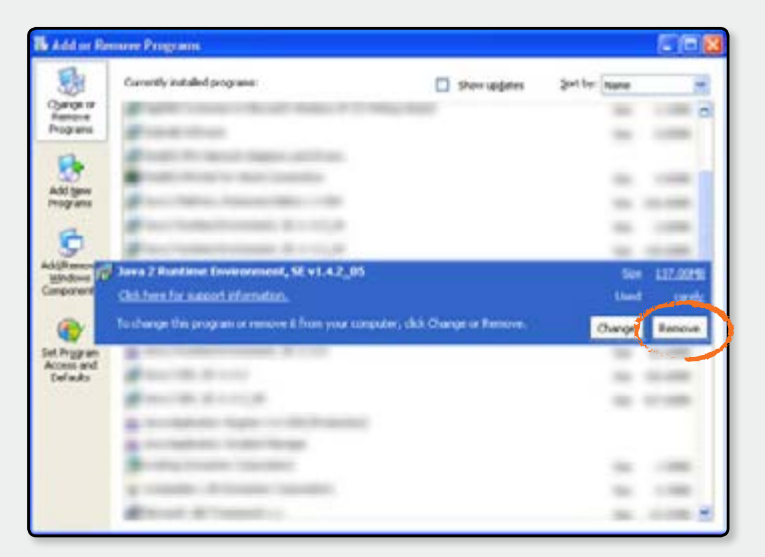

This article applies to:

- Platform(s): Windows 8, Windows 7, Vista, Windows XP, Windows 2000, Windows 2003, Windows 2008 Server
- $\cdot$  Java version(s):  $6.0, 7.0$

#### Symptoms

After updating Java, my application stops working. An error similar to this can be seen:

#### Unsigned access violation exception

Java Web Start Error: Unsigned application requesting unrestricted access to system Unsigned resource: http://domain\_for\_jar.domain/directorypath/name\_of\_jar.jar \*

\* "http://domain\_for\_jar.domain/directorypath/name\_of\_jar.jar" is an example of what may be seen. The actual URL in the error will be based on the application being used.

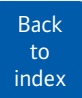

#### Solution

Reinstall Java. Install the latest version from java.com.

• Download and install the Java using manual download process.

[Java 7](http://www.java.com/winoffline_installer/) download

- Click on Agree and Start Free Download button
- Click Save File button
- • Double click on the saved file to start installation process.
- • Click Install
- The installer may display a message that the software has already been installed. Click Yes to reinstall Java.

This software has already been installed on your computer. Would you like to reinstall it?

- $\cdot$  Continue the installation process until it has completed.
- • Restart your application or applet.

# 1.5. Question 5: How do I clear the Java cache?

This article applies to:

- Platform(s): Windows 8, Windows 7, Vista, Windows XP, Windows 2000, Windows 2003.
- $\cdot$  Java version(s): 6.0, 7.0.

Clearing the Java Plug-in cache forces the browser to load the latest versions of web pages and programs.

Clear Java cache by deleting Temporary Files through the Java Control Panel.

#### Find the Java Control Panel

Windows 8 Use search to find the Control Panel

 $\cdot$  Press Windows logo key + W to open the Search charm to search settings OR Drag the Mouse pointer to the bottom-right corner of the screen, then click on the Search icon.

- • In the search box enter Java Control Panel.
- Click on Java icon to open the Java Control Panel.

#### Windows 7, Vista

- Click on the Start button and then click on the Control Panel option.
- In the Control Panel Search enter Java Control Panel.
- • Click on the Java icon to open the Java Control Panel.

#### Windows XP

- • Click on the Start button and then click on the Control Panel option.
- $\cdot$  Double click on the Java icon to open the Java Control Panel.

#### Mac OS X 10.7.3 and above

- Click on Apple icon on upper left of screen.
- • Go to System Preferences.
- • Click on the Java icon to access the Java Control Panel.

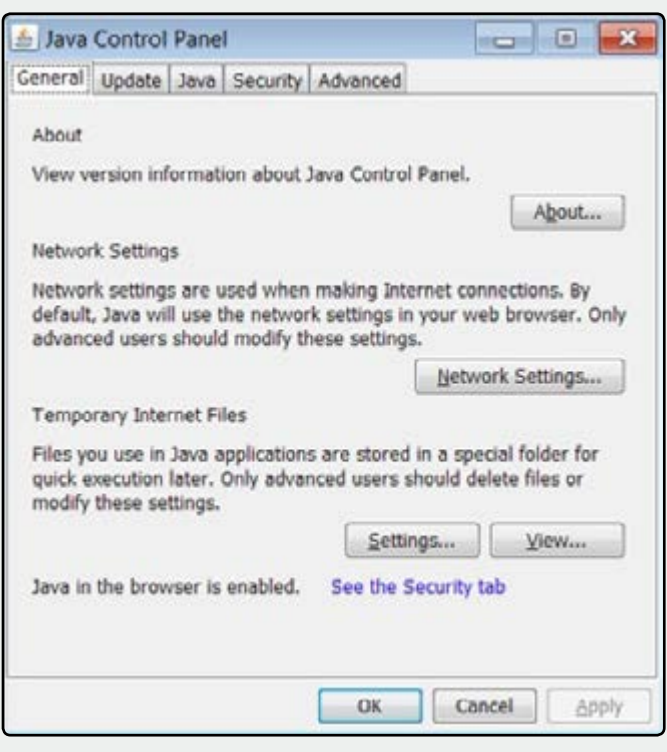

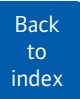

#### Delete Temporary Files through the Java Control Panel

1. In the Java Control Panel, under the General tab, click Settings under the Temporary Internet Files section. The Temporary Files Settings dialog box appears.

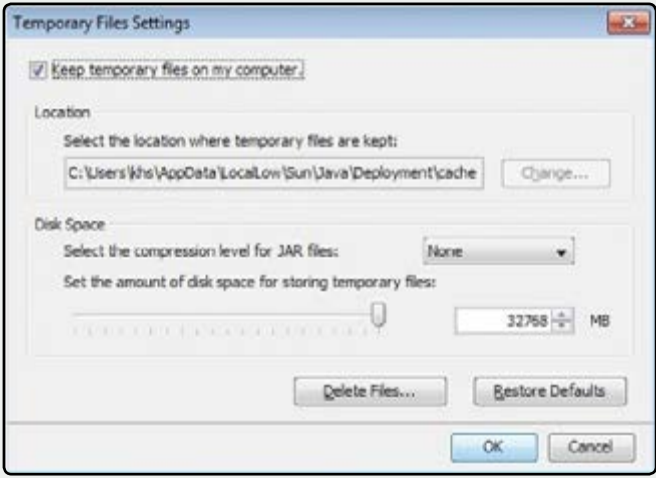

2. Click Delete Files on the Temporary Files Settings dialog. The Delete Files and Applications dialog box appears.

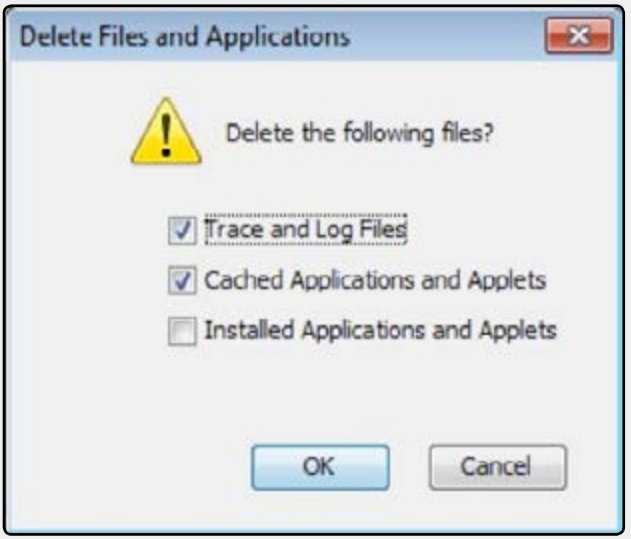

- 3. Click OK on the Delete Files and Applications dialog. This deletes all the Downloaded Applications and Applets from the cache.
- 4. Click OK on the Temporary Files Settings dialog. If you want to delete a specific application and applet from the cache, click on View Application and View Applet options respectively.

## Java Release Information

No expected Release date information available, previous release dates add no value.

### 3. Java Security

# 3.1. To verify Java version

To check to ensure that you have the recommended version of Java installed for your operating system.

Please click on the following link and click on the "Verify"button.

<http://www.java.com/en/download/installed.jsp>

After clicking the button below, a security prompt may appear. Click Run to allow the verification process to continue.

# 3.2. What actions can I take to increase the security of Java ?

Security best practices for running Java on your computer include the following:

- • Install the latest version of Java
- • Remove older versions of Java
- • Enable automatic updates, this will ensure that you receive important security updates when they are released
- • Clear your Java cache periodically
- Security prompts when running Java in the browser, Version Java 7 Update 21 (April 2013), changes to the Java browser plug-in behavior will allow you to make more informed decisions before running a Java applet in the browser. A security prompt will appear asking you to confirm before allowing Java content to run in the browser
- • Security level settings, Java 7u10 allows you to customize security levels so that you will be notified before any untrusted Java applications will be run or the application will be automatically blocked.

Information referenced from http://www.java.sun.com